# **INSTRUCTIVO PARA LA POSTULACIÓN A LAS CONVOCATORIAS VIRTUALES PARA LA CONTRATACIÓN ADMINISTRATIVA DE SERVICIOS – CAS EN EL MINISTERIO DE COMERCIO EXTERIOR Y TURISMO**

Estimado postulante, estamos mejorando nuestros procesos para la contratación de colaboradores para el equipo MINCETUR. Por ello, queremos que conozcas nuestra nueva modalidad de postulación y proceso de selección VIRTUAL, tomando en cuenta las siguientes especificaciones:

Las personas que decidan postular a una convocatoria CAS virtual y que cumpla con el perfil requerido, deberán leer el presente instructivo y completar el formulario virtual de postulación, que será habilitado en el portal institucional el día señalado como "Presentación de hoja de vida virtual", que podrán encontrar en el cronograma de las Bases del Concurso.

Deberá llenar el formulario con información fidedigna, que pueda ser corroborada, debiendo tomar en cuenta lo siguiente:

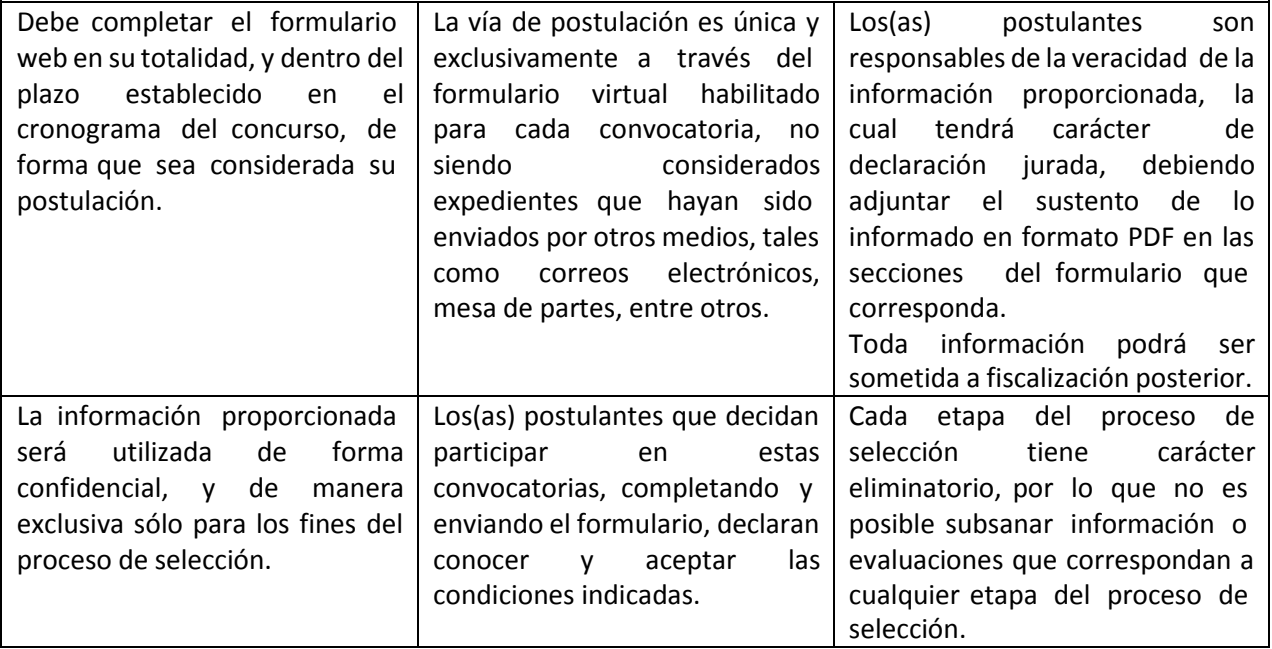

# **I. INGRESO A LA SECCIÓN DE CONVOCATORIAS CAS EN EL PORTAL WEB INSTITUCIONAL**

El ingreso a la sección de convocatorias CAS en el portal web institucional se realizará mediante el enlace [http://convocatorias.mincetur.gob.pe](http://convocatorias.mincetur.gob.pe/)

Al ingresar al enlace se mostrará la siguiente ventana, mediante la cual se autentica la identidad del usuario:

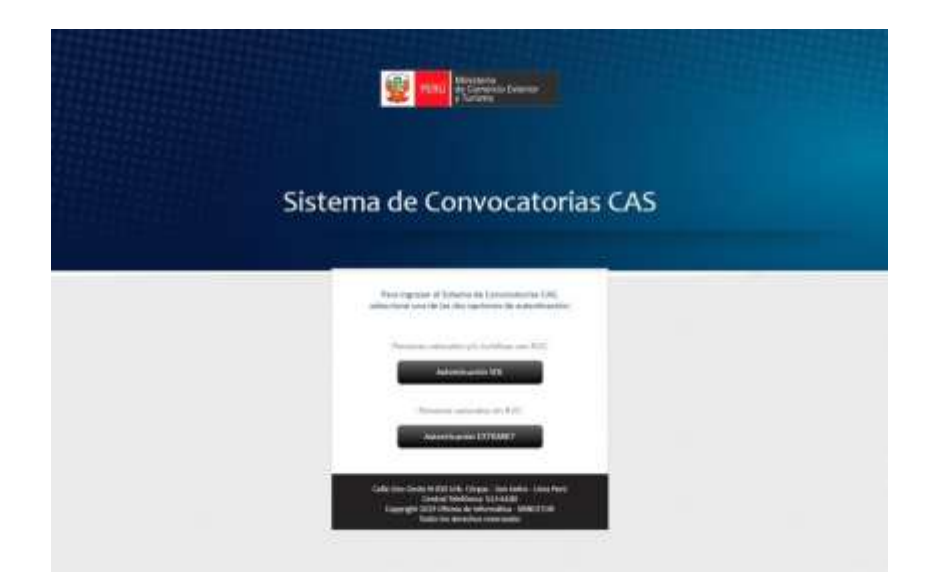

En dicha ventana, podrá acceder mediante dos modalidades, de acuerdo a los datos que posea:

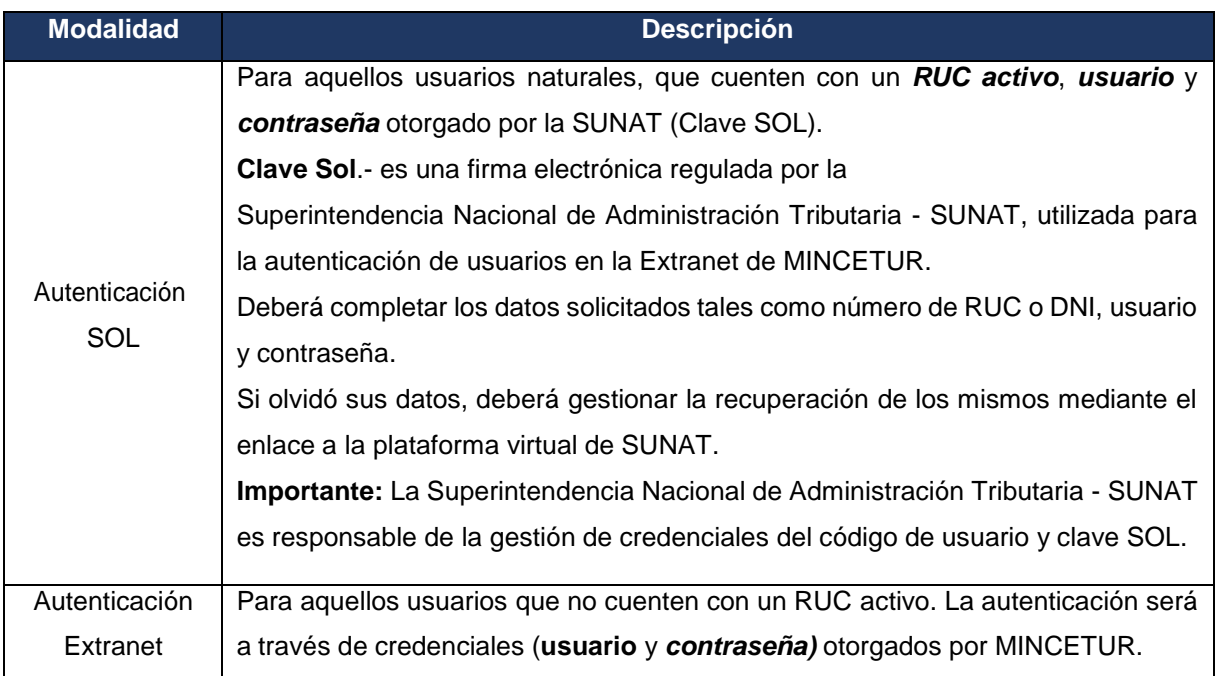

**NOTA IMPORTANTE:** Si es la primera vez que se ingresa a la extranet, el sistema solicitará llenar un formulario con datos de contacto e información personal. Luego del llenado correspondiente, presione el botón *Confirmar*.

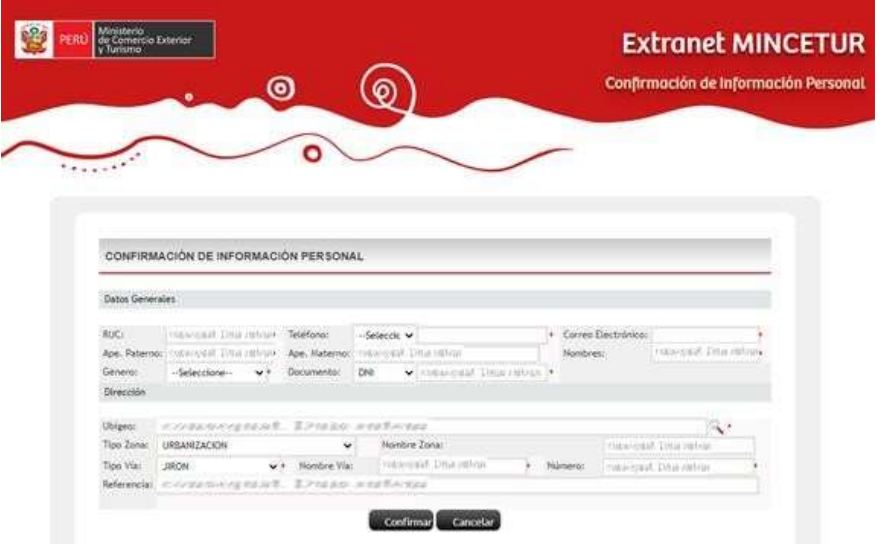

Luego de validar el acceso de usuario, se mostrará la pantalla principal del sistema, pudiendo visualizarse las convocatorias publicadas en Estado VIGENTE (convocatorias disponibles para postular y aquellas que se encuentren las etapas del proceso de selección en desarrollo).

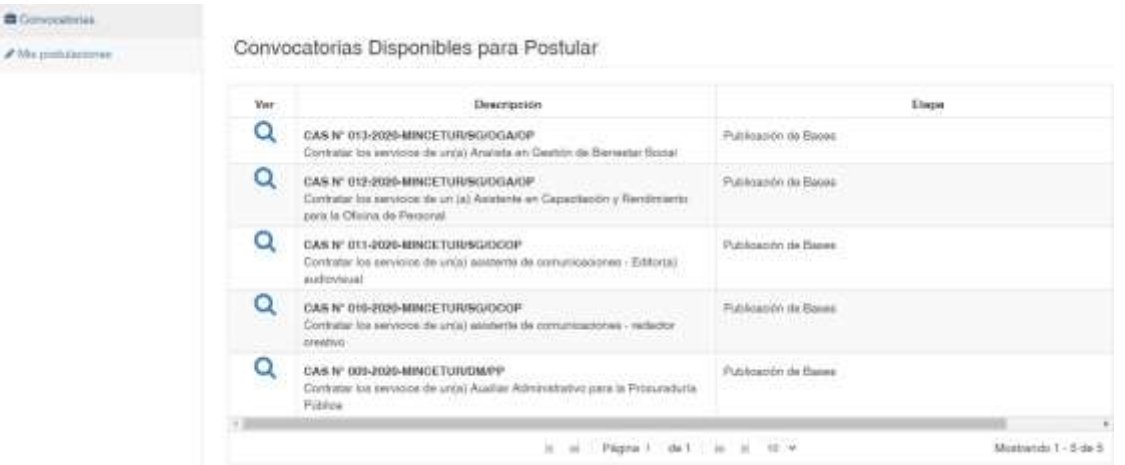

Al dar clic en la columna Ver (botón Lupa), se mostrará el detalle de la convocatoria, así como el calendario de cada una de las etapas con sus respectivos archivos publicados, que también podrán ser descargados, de considerarlo pertinente.

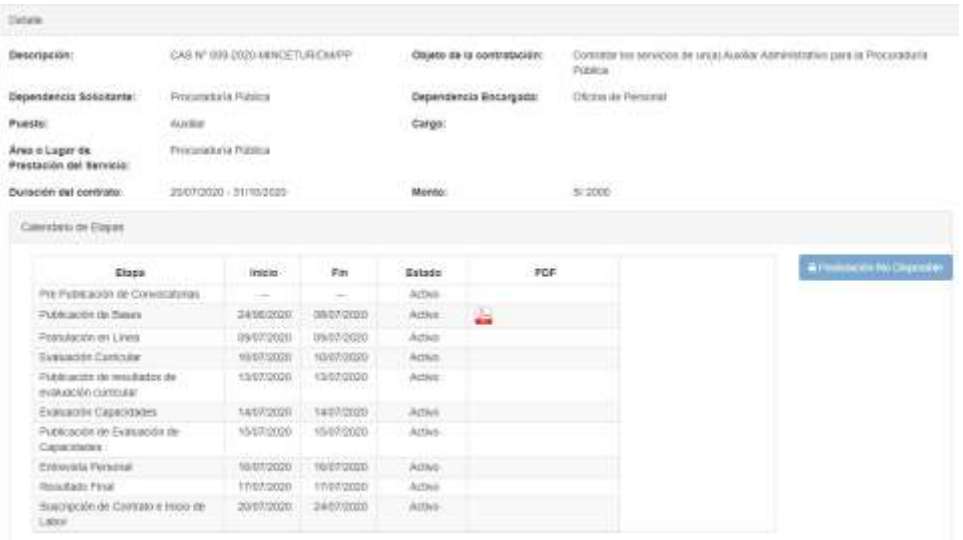

**NOTA IMPORTANTE:** Cuando la convocatoria se encuentre en la etapa de Postulación en Línea (de acuerdo al cronograma establecido para cada convocatoria) se habilitará el botón

 $\mathbb{Z}$  Postular y tendrá opción a llenar el formato de postulación virtual, para participar en el proceso de selección. Si aún no se encuentra en etapa de presentación de la hoja de vida virtual, de acuerdo al cronograma, se visualizará el botón **e Puedancia Na Dupontiva**.

Para iniciar con el proceso de postulación, deberá tener en cuenta el llenado de las cinco pestañas (Formato A, Requisitos, Formato B, Formato C, Formato D) y seguidamente concluir con la pestaña "Verificación", donde visualizará su información registrada, y de estar conforme **dar check en el recuadro**: "*declaro que toda información*…" y posteriormente **dar clic en "Postular**" para registrar su participación. Recibirá un correo de confirmación a la postulación.

# **II. LLENADO DEL FORMATO DE POSTULACIÒN VIRTUAL**

#### **a. Formato A (Declaración jurada)**

Es la primera pestaña del formato virtual y corresponde a la primera declaración jurada a completar por el(la) postulante. En dicha sección deberá completar los datos personales requeridos.

Asimismo, deberá señalar, en caso corresponda, su condición de discapacidad o de ser licenciado(a) de las Fuerzas Armadas, adjuntando el documento que acredite dicha condición, tal como señala las Bases del Concurso, a efectos de ser considerada la bonificación que corresponde.

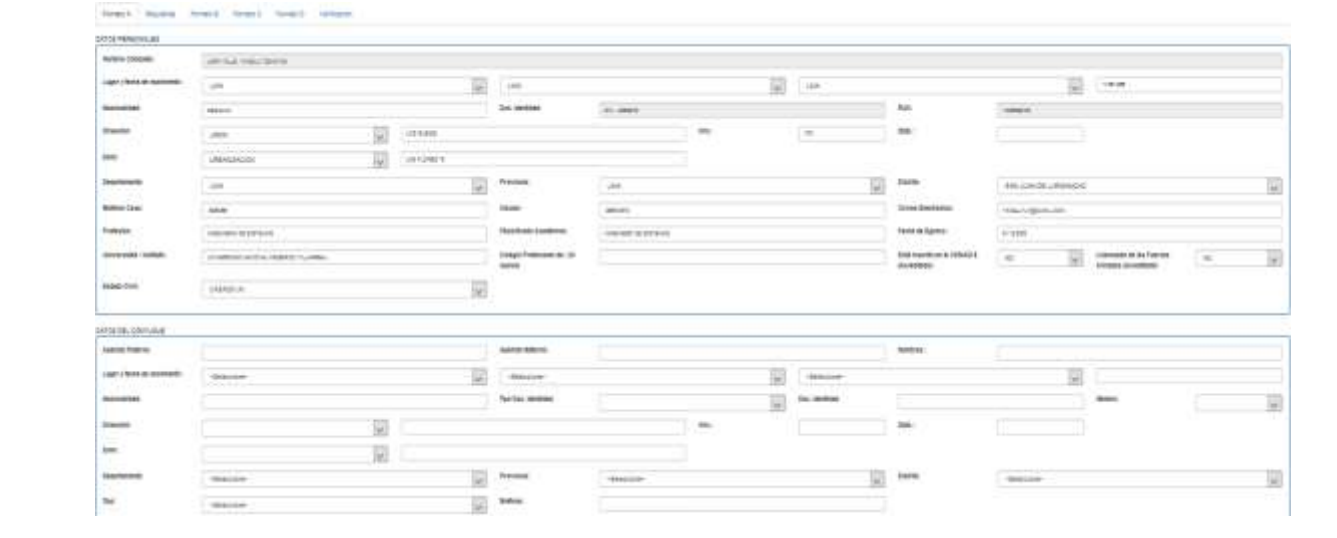

### **b. Requisitos**

Ejemplo:

Es la segunda pestaña del formato virtual. En dicha sección podrá completar los campos de acuerdo a los requisitos mínimos solicitados en el perfil del puesto de la convocatoria CAS a la que se encuentra postulando.

Se le recomienda revisar las Bases del concurso detenidamente, donde encontrará la información respecto al perfil de puesto así como los documentos válidos para la acreditación de los mismos.

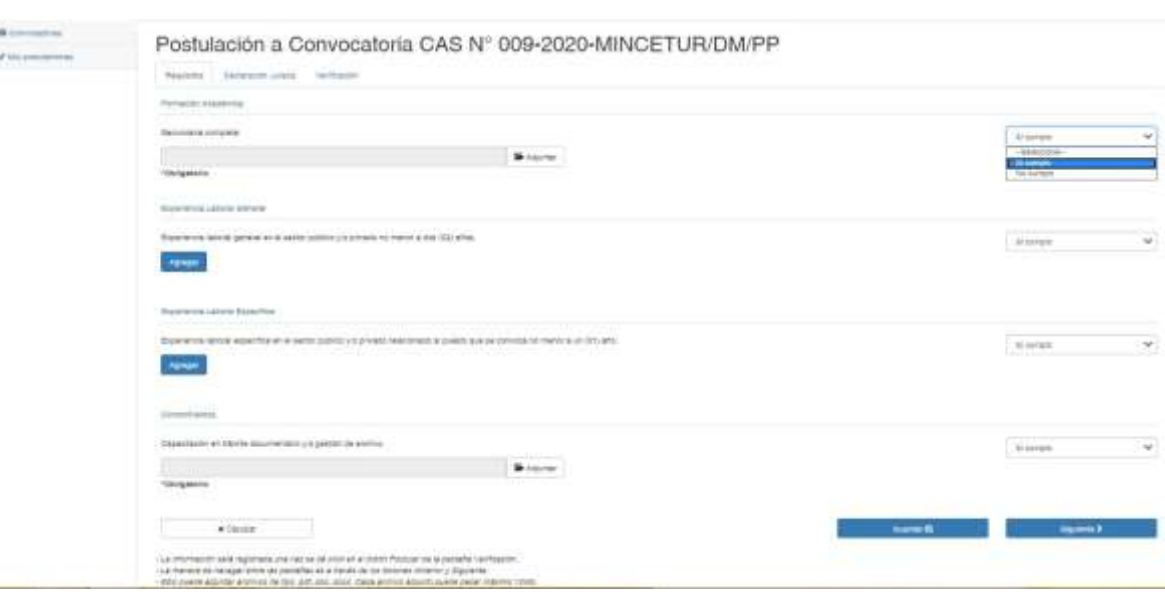

- Los archivos que se adjunten deberán estar en formato PDF.
- Si ud. marca la opción "Si cumplo" del desplegable, se habilitará la opción para adjuntar el respectivo documento de sustento para cada requisito mínimo (obligatorio) establecido para el perfil del puesto al cual postula. Para los casos en que un requisito señale 2 o más aspectos a cumplir, estos deberán estar unidos en un solo pdf.
- Para registrar los estudios de post grado o capacitaciones requeridas, deberá hacer click en el botón NUEVO, con lo cual se habilitará una nueva ventana a través de la cual podrá consignar la información que considere pertinente y el respectivo documento de sustento.
- Únicamente para los requisitos clasificados como "conocimiento" en determinada materia relacionada al puesto y/o informática y/o idioma, el formulario no solicitará adjuntar documento de sustento, en observancia a lo establecido en las Bases del Concurso para aquellos casos.
- Para registrar la Experiencia Laboral, se debe hacer click en el botón AGREGAR, con lo cual se habilitará una nueva ventana mediante la cual podrá registrar la información solicitada y adjuntar el archivo que sustenta lo descrito, precisando que el pdf podrá contener más de una hoja. Al finalizar deberá hacer click en el botón AGREGAR de la nueva ventana.

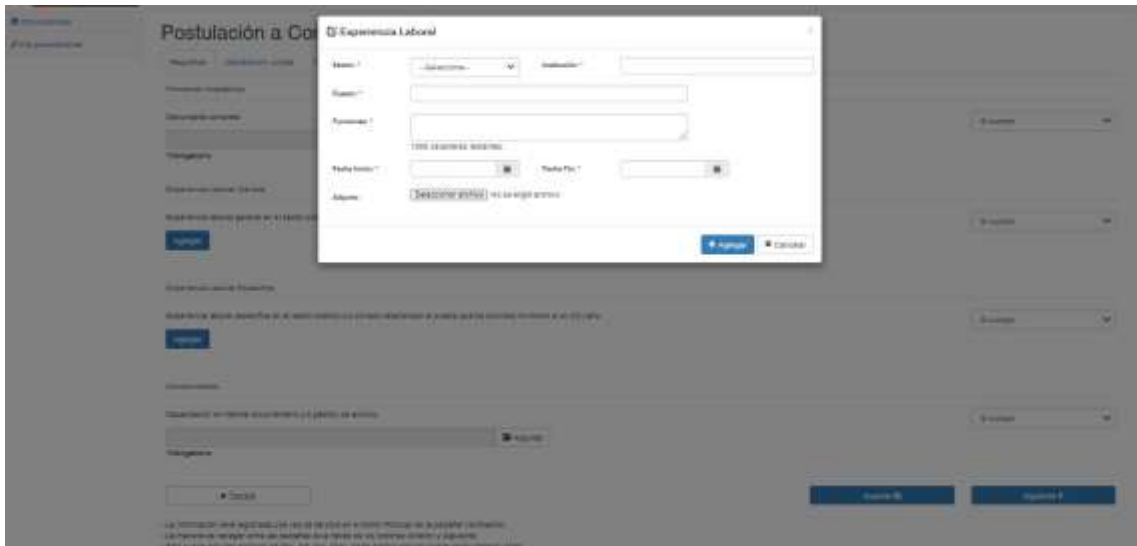

#### **Nota:**

En caso requiera registrar Experiencia Laboral Específica, al seleccionar "Si cumplo" se copiará la misma información de la lista de Experiencia Laboral General con posibilidad de poder modificar. Ello debido a que la experiencia específica, de acuerdo a la normativa vigente de la materia, está contenida o forma parte de la experiencia general que se haya acumulado.

Ejemplo:

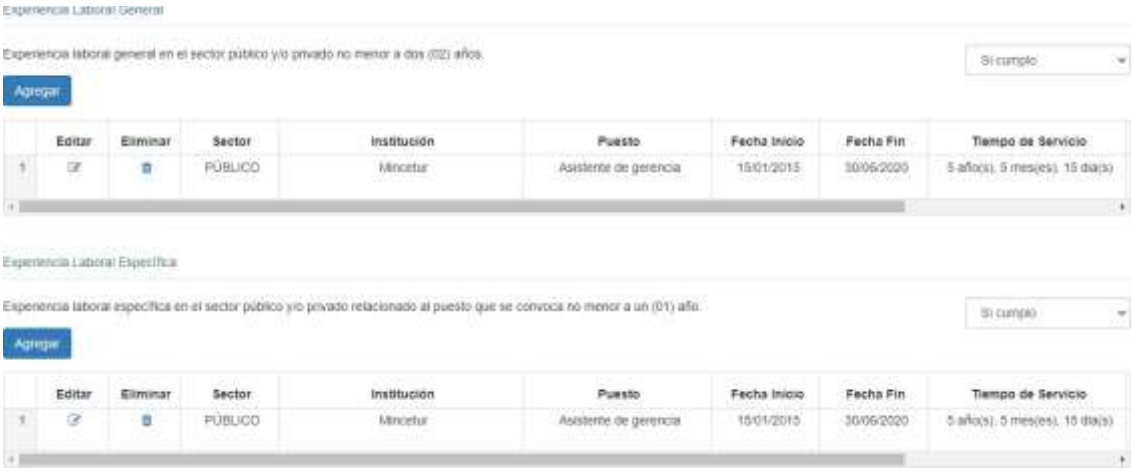

Una vez concluido el llenado de la información referida a la experiencia laboral general y específica, deberá dar click en el botón "siguiente", que lo dirigirá a las secciones contiguas.

# **c. Formato B, C y D (Declaraciones Juradas)**

Corresponde a las pestañas denominadas Formato B, Formato C y Formato D. En cada pestaña deberá seleccionar los ítems, de acuerdo a su condición, en calidad de Declaración Jurada.

Ejemplo:

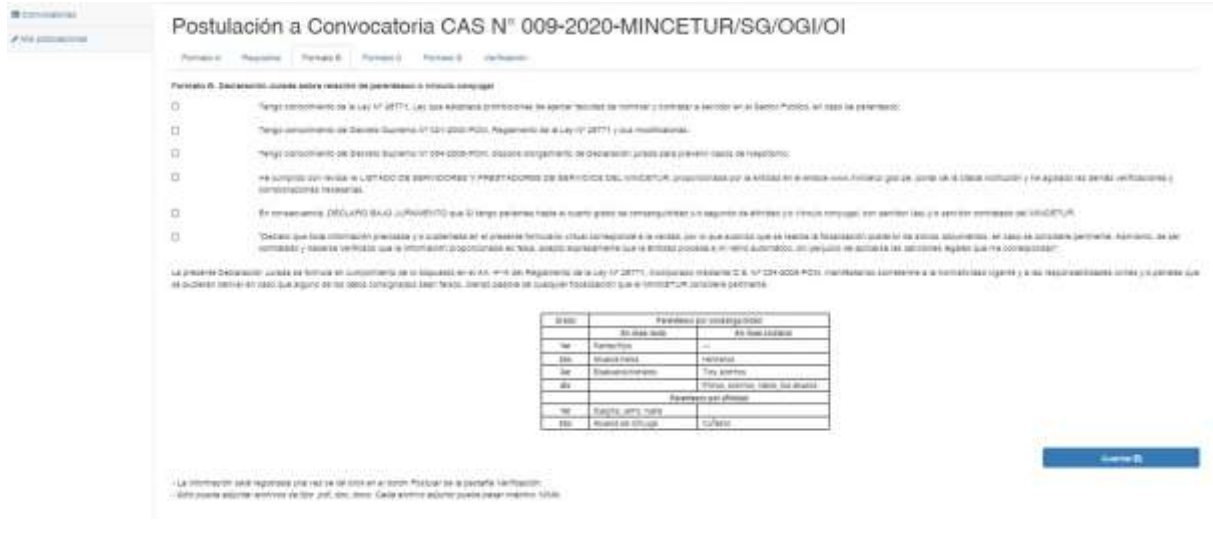

#### **Nota:**

- Para el ítem de Parentesco dentro de la Entidad a la cual postula, de acuerdo a la normativa de la materia, se podrá detallar los datos de la(s) persona(s) que se considerepertinente. Para ello, deberá seleccionar el botón "Agregar" para la habilitación de una ventana a través de la cual podrá consignar la información requerida. Al concluir el registro de datos deberá marcar "Guardar" para incluir la información.

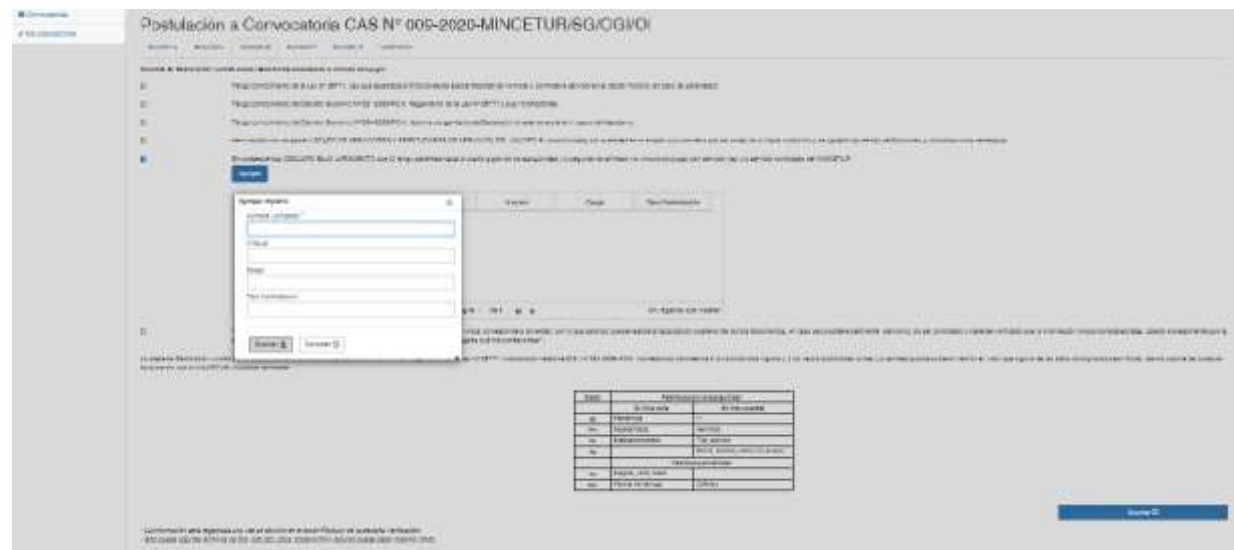

# **d. Verificación**

La última pestaña de la hoja de vida virtual, tiene por finalidad que el postulante pueda visualizar y verificar los datos consignados en las pestañas previas.

# Para concluir con la postulación, deberá dar check dentro del recuadro.

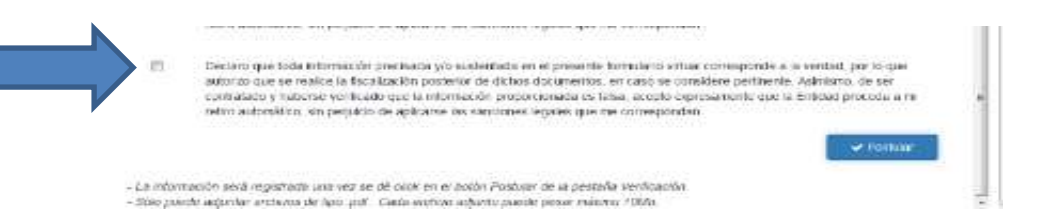

Después dar clik en el botón "Postular" quedando registrada su hoja de vida virtual, mediante el cual inicia su participación en el proceso de selección de su elección, lo que quedara evidenciado con el correo de confirmación remitido por el sistema de postulación a su correo registrado

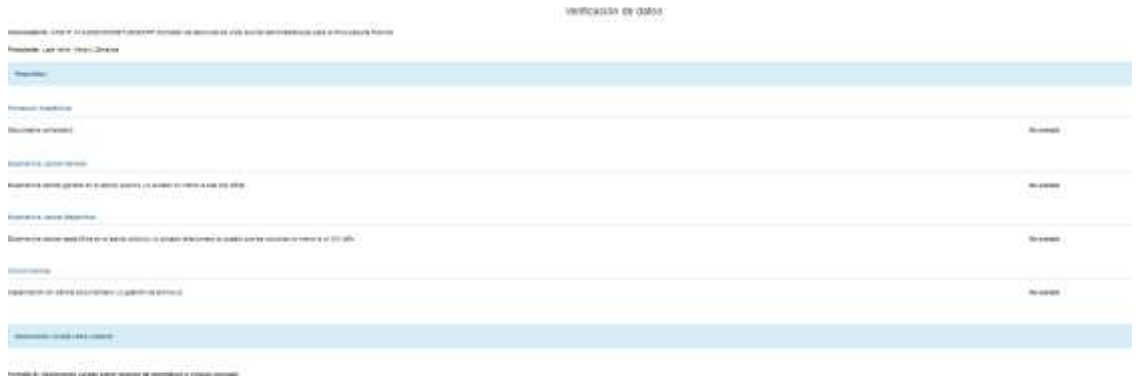

- *GRAND CRYLING*
- $\frac{1}{\alpha}$
- $\label{eq:3.1} \text{Tr} \mu \text{ is a constant, and the initial equation is a given by } \mu \text{ is a constant, and } \mu \text{ is a constant, and } \mu \text{ is a constant.}$